# **แผนการสอน/แผนการเรียนรู้ภาคทฤษฎี**

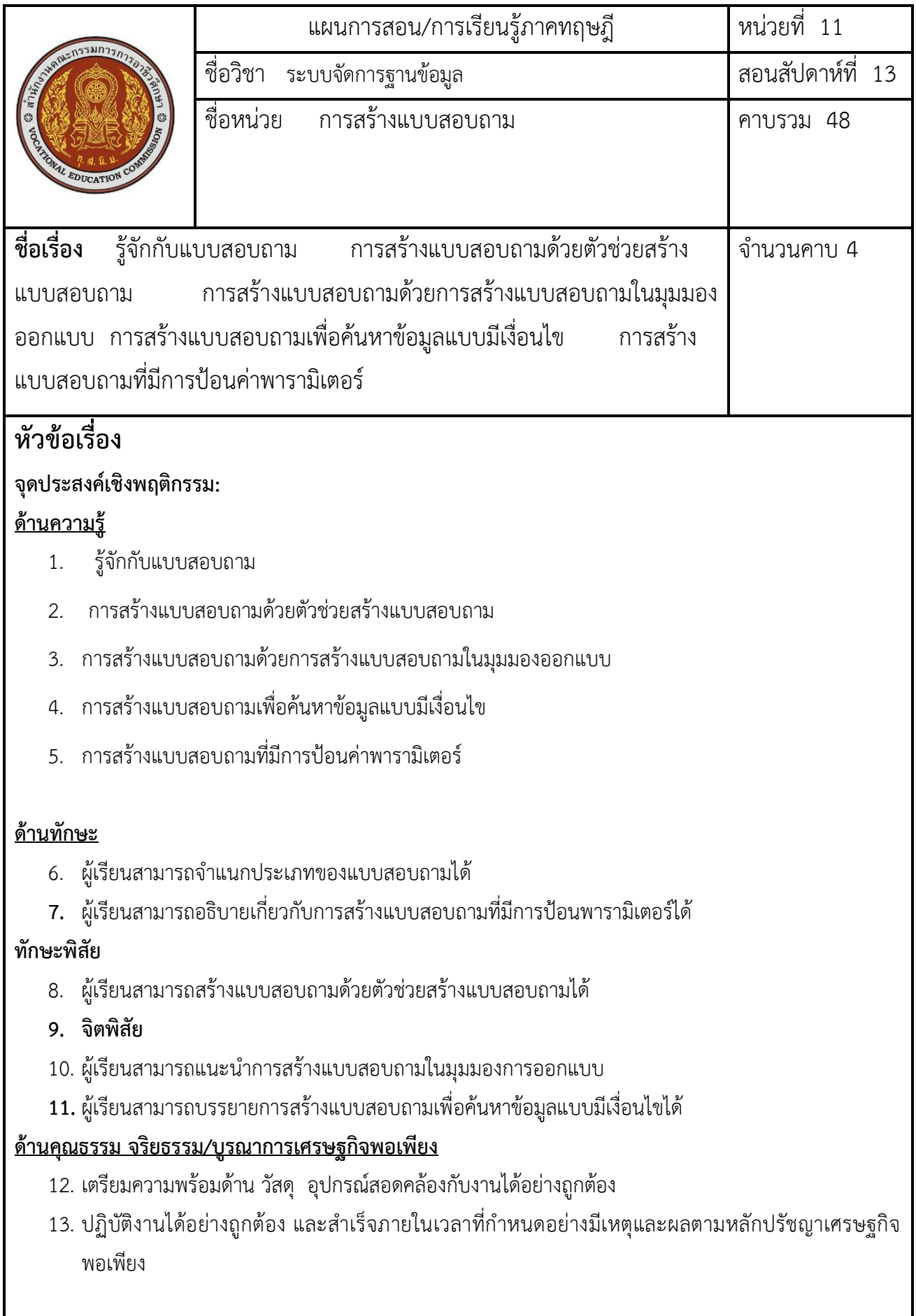

### **สาระส าคัญ**

แบบสอบถามเป็นคุณสมบัติพิเศษของ Microsoft Access ที่ทำหน้าที่หาคำตอบให้กับคำถาม ที่ ต้องการ โดยเกี่ยวข้องกับข้อมูลที่มีอยู่ เช่น ในฐานข้อมูลเป็นฐานข้อมูลที่เกี่ยวกับการลงทะเบียนของ นักศึกษา มี ่ นักศึกษาลงทะเบียนจำนวนกี่คน เป็นนักศึกษาคณะครุศาสตร์อุตสาหกรรมจำนวนกี่คน จากคำถามนี้ในการหา ้คำตอบนั้น จะต้องนำข้อมูลจากหลาย ๆ ตารางมาประกอบกันและคำนวณหา อัตราการลงทะเบียนของนักศึกษา เพื่อนำผลมาเปรียบเทียบกันอีกครั้งหนึ่ง ซึ่งการกระทำนี้เป็นหน้าที่ ของแบบสอบถาม ที่จะต้องหาคำตอบต่าง ๆ มา แสดงตามเงื่อนไปที่ได้กำหนดไว้

## **สมรรถนะอาชีพประจ าหน่วย**

**14. สร้างแบบสอบถามเพื่อค้นหาข้อมูลและสร้างเงือนไขได้**

## **จุดประสงค์การสอน/การเรียนรู้**

## **จุดประสงค์ทั่วไป / บูรณาการเศรษฐกิจพอเพียง**

15. เพื่อให้นักเรียนอธิบายวิธีการสร้างตารางแบบสอบถามต่าง ๆ ได้

## **จุดประสงค์เชิงพฤติกรรม / บูรณาการเศรษฐกิจพอเพียง**

### **พุทธิพิสัย**

- 16. ผู้เรียนสามารถจำแนกประเภทของแบบสอบถามได้
- **17.** ผู้เรียนสามารถอธิบายเกี่ยวกับการสร้างแบบสอบถามที่มีการป้อนพารามิเตอร์ได้

## **ทักษะพิสัย**

1. ผู้เรียนสามารถสร้างแบบสอบถามด้วยตัวช่วยสร้างแบบสอบถามได้

## **จิตพิสัย**

- 1. ผู้เรียนสามารถแนะนำการสร้างแบบสอบถามในมุมมองการออกแบบ
- **2.** ผู้เรียนสามารถบรรยายการสร้างแบบสอบถามเพื่อค้นหาข้อมูลแบบมีเงื่อนไขได้
- 3. เตรียมความพร้อมด้าน วัสดุ อุปกรณ์สอดคล้องกับงานได้อย่างถูกต้อง
- 4. ปฏิบัติงานได้อย่างถูกต้อง และสำเร็จภายในเวลาที่กำหนดอย่างมีเหตุและผลตามหลักปรัชญาเศรษฐกิจ พอเพียง

### **เนื้อหาสาระ**

### **1. รู้จักกับแบบสอบถาม**

แบบสอบถามเป็นคุณสมบัติพิเศษของ Microsoft Access ที่ทำหน้าที่หาคำตอบให้กับคำถาม ที่ต้องการ โดยเกี่ยวข้องกับข้อมูลที่มีอยู่ เช่น ในฐานข้อมูลเป็นฐานข้อมูลที่เกี่ยวกับการลงทะเบียนของ นักศึกษา มีนักศึกษา ิลงทะเบียนจำนวนกี่คน เป็นนักศึกษาคณะครุศาสตร์อุตสาหกรรมจำนวนกี่คน จากคำถามนี้ในการหาคำตอบนั้น ้จะต้องนำข้อมูลจากหลาย ๆ ตารางมาประกอบกันและคำนวณหา อัตราการลงทะเบียนของนักศึกษาเพื่อนำผลมา เปรียบเทียบกันอีกครั้งหนึ่ง ซึ่งการกระทำนี้เป็นหน้าที่ ของแบบสอบถาม ที่จะต้องหาคำตอบต่าง ๆ มาแสดงตาม เงื่อนไปที่ได้ก าหนดไว้

### **ประเภทของแบบสอบถาม**

แบบสอบถามนั้นนอกจากจะมีคุณสมบัติในการเลือกข้อมูลที่ตรงตามเงื่อนไขมาแสดงแล้ว ยัง มี ความสามารถในการเพิ่มลด แก้ไขข้อมูลในแบบสอบถามได้โดยผลลัพธ์ที่ได้จากการสร้างในแบบ สอบถามนี้สามารถ ้นำไปใช้ในการแสดงผลออกทางฟอร์ม และรายงาน ได้เช่นเดียวกับตาราง หรือแม้ แต่การเรียกค้นแบบสอบถามอีก ทอดหนึ่งก็สามารถทำได้ ซึ่งถือว่าเป็นคุณสมบัติหนึ่งที่มีประโยชน์ มากของแบบสอบถาม ซึ่งสามารถแบ่งประเภท 5 ประเภท

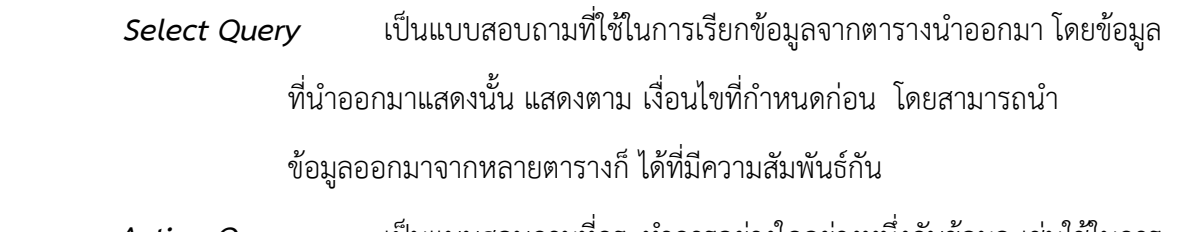

**Action Query เป็นแบบสอบถามที่กระทำการอย่างใดอย่างหนึ่งกับข้อมูล เช่นใช้ในการ** เพิ่มข้อมูลลงตาราง การแก้ไขปรับปรุงข้อมูลจำนวนมาก ๆ ในตารางเพียง ครั้งเดียว และใช้ลบข้อมูลทั้งหมดที่อยู่ในตาราง เป็นต้น

*Crosstab Query* เป็นแบบสอบถาม ที่ใช้การนำข้อมูลแถวไปสร้างเป็นคอลัมน์ และนำข้อมูล คอลัมน์ไปสร้างเป็นแถว เพื่อใช้ในการวิเคราะห์ข้อมูล

*Union Query* เป็นแบบสอบถามที่นำข้อมูลจากหลาย ๆ ตาราง มาทำการรวมวิเคราะห์ เป็น ตารางเดียว

 *Parameter Query* เป็นแบบสอบถามที่มีการเรียกให้ผู้ใช้กรอกข้อมูลที่เป็นเงื่อนไป หรือใส่ค่า ตัว แปรในการคำนวณ

### **2. การสร้างแบบสอบถามด้วยตัวช่วยสร้างแบบสอบถาม**

ขั้นตอนการสร้างแบบสอบถามด้วยตัวช่วยสร้างแบบสอบถาม

1. คลิกออบเจ็กต์แบบสอบถาม เพื่อเข้าสู่การทำงานของแบบสอบถามแบบ Select

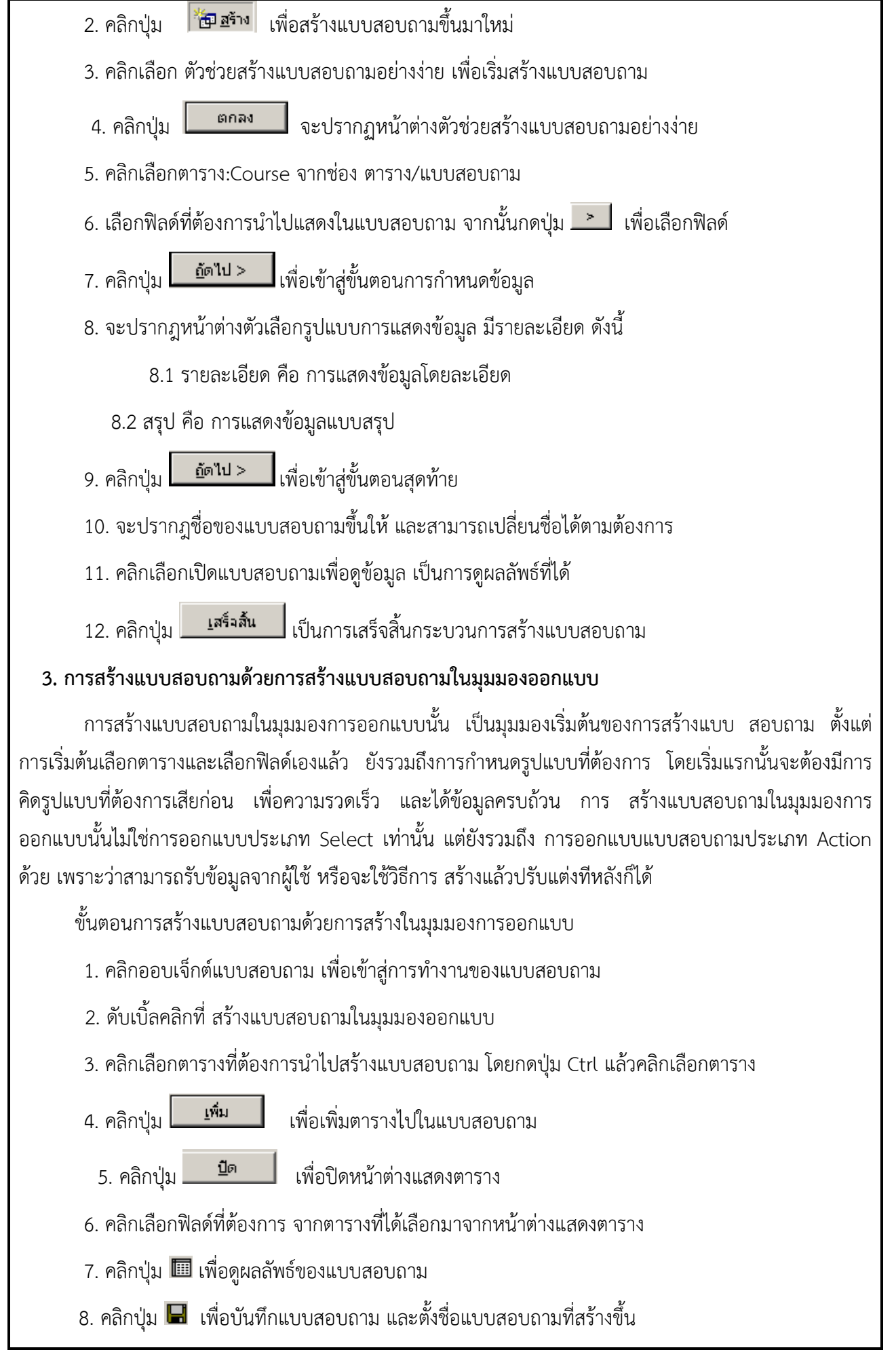

#### **4. การสร้างแบบสอบถามเพื่อค้นหาข้อมูลแบบมีเงื่อนไข**

ึการกำหนดเงื่อนไขในแบบสอบถาม เป็นการกำหนดรูปแบบในการเรียกใช้ข้อมูล เพราะว่า การกำหนด เงื่อนไขนั้น ทำให้สามารถมองข้อมูลได้หลายมุม และสามารถนำข้อมูลไปใช้ได้หลาก หลาย การกำหนดเงื่อนไขง่าย ๆ ด้วยการกรองข้อมูลโดยใช้ตัวกรองในมุมมองแผ่นงาน ซึ่งมีวิธีเช่นเดียวกับ การกรองของตาราง แต่เงื่อนไขของ ตารางยังมีความซับซ้อนไม่มากพอที่จะนำไปใช้งานได้ดี จึงต้องมี การสร้างเงื่อนไขตาราง ๆ ที่มีความซับซ้อนมาก ยิ่งขึ้นในแบบสอบถามโดยสามารถแบ่งเงื่อนไขเป็น ประเภทต่าง ๆ ได้4 ประเภทด้วยกันดังนี้

1. เงื่อนไขประเภทเปรียบเทียบ เป็นเงื่อนไขที่ต้องการให้แสดงว่าต้องการดูค่าที่มากกว่า น้อยกว่าหรือ เท่ากับ โดยมีการตั้งค่าที่ต้องการนำมาทำการเปรียบเทียบ เช่น >20 หมายความว่าให้แสดง ค่ามากว่า 20 เครื่องหมายที่ใช้ในการตั้งเงื่อนไขได้แก่ <, <=, >, >=, = และ <>

2. เงื่อนไขประเภทค้นหาข้อมูล เป็นเงื่อนไขที่ต้องการให้แสดงว่าต้องการดูข้อมูลตรงกับ ข้อความใด ี แสดงเฉพาะข้อความที่ไม่ได้กำหนด แสดงข้อมูลวันที่ หรือแสดงข้อความที่กำหนด เป็นค่า ว่าง เป็นต้น เช่น Like "A\*" หมายความว่า แสดงข้อความทั้งหมดที่ขึ้นต้นด้วยตัวอักษร A เครื่องหมาย ที่ใช้ในการตั้งเงื่อนไข ได้แก่ "ข้อความ", Not"ข้อความ", Like"ข้อความ" และ#วันเดือนปี# เป็นต้น

3. เงื่อนไขประเภทเชื่อมข้อความ เป็นการกำหนดเงื่อนไขให้แสดงข้อมูลโดยนำข้อมูลใน ฟิลด์ที่ สองมา ต่อท้ายฟิลด์แรก หรือต้องการให้นำข้อมูลในฟิลด์ที่สองมาต่อท้ายฟิลด์แรกแต่กำหนด ให้แสดง เป็นข้อความเท่านั้น เช่น [Address] & [Telephone] หมายความว่า ให้แสดงที่อยู่ และตาม ด้วยเบอร์โทรศัพท์โดยเงื่อนไขนี้แสดงผล ได้ทั้งตัวอักษร และตัวเลข เครื่องหมายที่ใช้ในการตั้ง เงื่อนไขได้แก่ [ชื่อฟิลด์] & [ชื่อฟิลด์] และ [ชื่อฟิลด์] + [ชื่อ ฟิลด์1

่ 4. เงื่อนไขประเภทตรรกศาสตร์ เป็นการกำหนดให้ผลลัพธ์อยู่ภายในเงื่อนไขที่ได้กำหนดไว้ เท่านั้น หรือ ์ ต้องการผลลัพธ์ที่มีค่าใดค่าหนึ่ง เช่น 5 Or 10 หมายความว่าต้องการค่า 5 หรือค่า 10 โดยมี เครื่องหมายที่ใช้ใน การตั้งเงื่อนไขได้แก่ And, Or และ Not

### **5. การสร้างแบบสอบถามที่มีการป้อนค่าพารามิเตอร์**

จากปกติการสร้างแบบสอบถามใช้ในการเรียกดูข้อมูลที่มีการจัดเป็นหมวดหมู่ อันเนื่องมา จากการสร้างเงื่อนไข ต่าง ๆ ขึ้นมาให้กับแบบสอบถาม แต่สำหรับแบบสอบถามแล้วยังสามารถที่จะทำ ให้แบบสอบถามที่สร้างขึ้นมานั้น ้ป้อนค่าพารามิเตอร์ต่าง ๆ เข้าไปได้ด้วย ซึ่งในการเปลี่ยนแปลงราย ละเอียดต่าง ๆ เหล่านี้ทำได้โดยไม่ต้องแก้ไข โปรแกรมใหม่ เช่น การเรียกดูข้อมูลของนักศึกษาในช่วง เวลาต่าง ๆ โดยระบุวันเริ่มต้นและวันสิ้นสุดไว้ในแต่ละครั้ง ้นั้น เราสามารถปรับปรุงได้โดยการใส่ค่า ที่ต้องการเพิ่มนี้เป็นพารามิเตอร์ไว้ก่อน เมื่อแบบสอบถามทำงานก็จะถาม ค่าที่ขาดจากผู้ใช้ในแต่ละ ครั้งอีกครั้งหนึ่ง

### **ขั้นตอนการสร้างแบบสอบถามที่มีการป้อนพารามิเตอร์**

1. ต่อจากการสร้างแบบสอบถามในมุมมองออกแบบ ให้หาแถวเงื่อนไขของฟิลด์ที่จะกำหนด เงื่อนไข เช่น ในตัวอย่าง จะกำหนดเงื่อนไขวันที่ลงทะเบียนของนักศึกษา

2. ใส่เงื่อนไขที่ต้องการ เช่น Between วันเริ่มต้น And วันสุดท้าย โดยระบุชื่อตัวแปรใหม่ที่ไม่ อยู่ในฟิลด์ ใดของตารางหรือแบบสอบถาม เช่น Between Report And To ซึ่งตัวแปร Report และ To จะ ถูกนำไปเป็น ตัวรับค่าในแบบสอบถามต่อไป

3. เมื่อสั่งให้แสดงข้อมูลของแบบสอบถามนี้ ก็จะมีการถามผู้ใช้ป้อนค่าไปเองทีละครั้ง โดย ขึ้น ไดอะล็อกบ็อกซ์แสดงชื่อตัวแปรและให้กรอกค่าลงไปเอง ซึ่งในที่นี้ได้มีการกำหนดให้ Report เป็น วันที่เริ่มต้น และ To เป็นวันสุดท้าย

4. จะได้ข้อมูลเฉพาะช่วงเวลาที่ระบุไว้ตามต้องการ

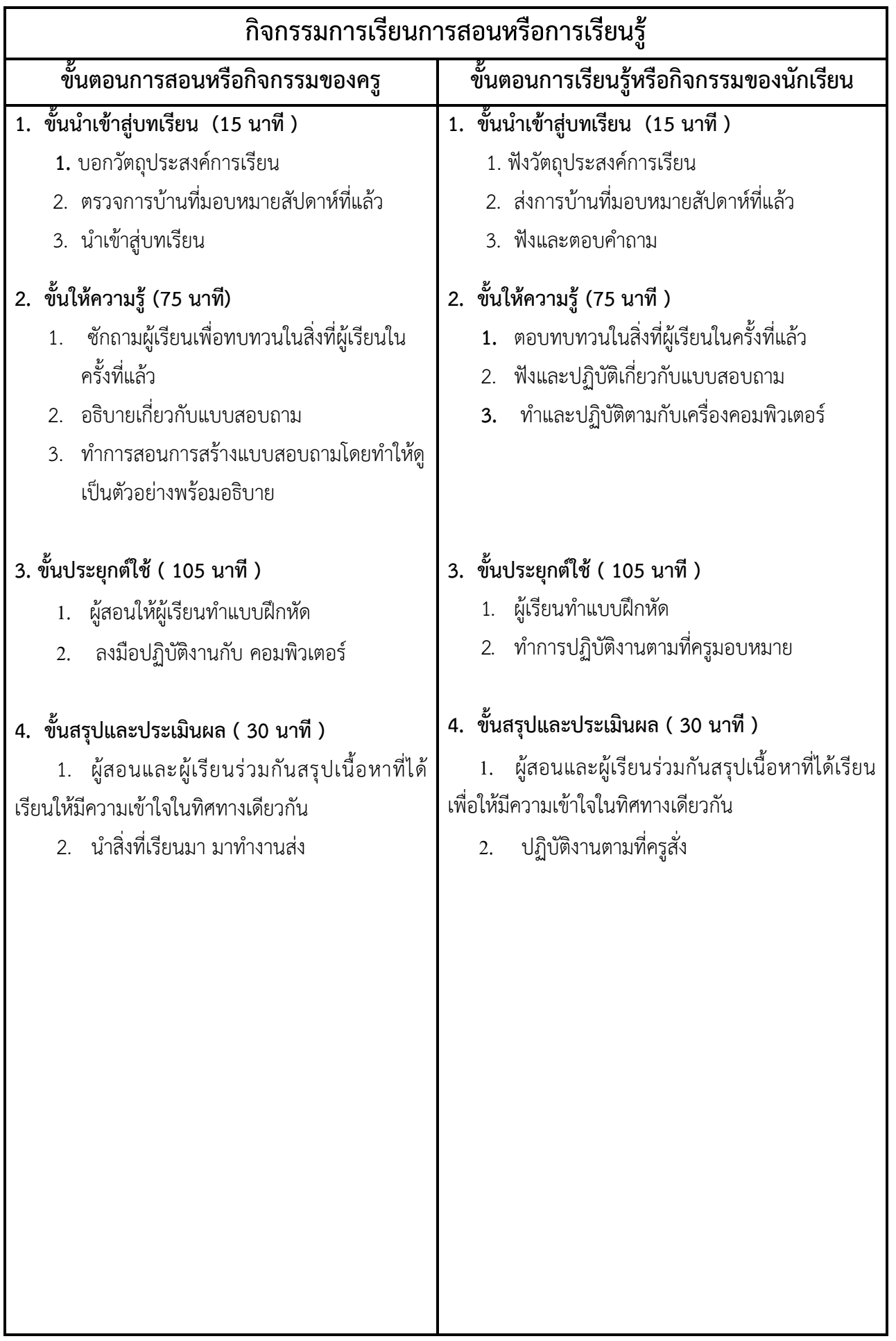

## **งานที่มอบหมายหรือกิจกรรมการวัดผลและประเมินผล**

### **ก่อนเรียน**

- 1. จัดเตรียมเอกสาร สื่อการเรียนการสอนหน่วยที่ 11
- 2. ทำความเข้าใจเกี่ยวกับจุดประสงค์การเรียนของหน่วยที่ 11 และให้ความร่วมมือในการทำกิจกรรมใน หน่วยที่ 11

### **ขณะเรียน**

ปฏิบัตงานตามที่ครูมอบหมาย

### **หลังเรียน**

- 1. ทำแบบประเมินการเรียนรู้
- 2. ทำแบบฝึกหัด หน่วยที่ 11

## **ค าถาม**

-

## **ผลงาน/ชิ้นงาน/ความส าเร็จของผู้เรียน**

กิจกรรมที่ 11 การสร้างแบบสอบถามใน Access

## **สมรรถนะที่พึงประสงค์**

ผู้เรียนสร้างความเข้าใจเกี่ยวกับ

- 1. วิเคราะห์และตีความหมาย
- 2. ตั้งคำถาม
- 3. ปฏิบัติลงมือทำ
- 4. การประยุกต์ความรู้สู่งานอาชีพ

## **สมรรถนะการสร้างค่านิยม**

ปลูกฝังคุณธรรม จริยธรรม

## **สมรรถนะการปฏิบัติงานอาชีพ**

1. นักศึกษาสามารถนำโปรแกรมมาประยุกต์การสร้างแบบสอบถามได้

#### **สมรรถนะการขยายผล**

**-**

## **สื่อการเรียนการสอน/การเรียนรู้**

### **สื่อสิ่งพิมพ์**

- 1. เอกสารประกอบการสอนวิชา ระบบจัดการฐานข้อมูล
- 2. แบบฝึกหัด หน่วยที่ 10
- 3. แบบประเมินผู้เรียนในชั้นเรียน ใช้ประกอบการสอนขั้นประยุกต์ใช้

## **สื่อโสตทัศน์ (ถ้ามี)**

1. -

### **สื่อของจริง**

### **ตัวอย่างการสร้างแบบสอบถาม**

## **แหล่งการเรียนรู้**

#### **ในสถานศึกษา**

- 1. ห้องสมุดวิทยาลัยเทคนิคพัทยา
- 2. ห้องปฏิบัติการ 732
- 3. มือถือนักศึกษา (ดูตัวอย่าง กรณี internet วิลัยไม่สามารถใช้งานได้)

#### **นอกสถานศึกษา**

- 1990 - 1990 - 1990 - 1990 - 1990 - 1990 - 1990 - 1990 - 1990 - 1990 - 1990 - 1990 - 1990 - 1990 - 1990 - 199<br>1991 - 1992 - 1992 - 1992 - 1992 - 1992 - 1992 - 1992 - 1992 - 1992 - 1992 - 1992 - 1992 - 1992 - 1992 - 1992

## **การบูรณาการ/ความสัมพันธ์กับวิชาอื่น**

- 1. บูรณาการกับวิชาชีวิตและวัฒนธรรมไทย ด้านการพูด การอ่าน การเขียน และการฝึกปฏิบัติตนทาง สังคมด้านการเตรียมความพร้อม ความรับผิดชอบ และความสนใจใฝ่รู้
- 2. บูรณาการกับวิชาหลักเศรษฐศาสตร์ ด้านการเลือกใช้ทรัพยากรอย่างประหยัด

## **การประเมินผลการเรียนรู้**

**หลักการประเมินผลการเรียนรู้**

#### **ก่อนเรียน**

ตอบและทบท วนความรู้เดิม

#### **ขณะเรียน**

- 1. ตรวจผลงานตาม แบบฝึกหัด หน่วยที่ 10
- 2. สังเกตการทำงาน

### **หลังเรียน**

สอบหลังเรียน

## **ผลงาน/ชิ้นงาน/ผลส าเร็จของผู้เรียน**

น าสิ่งที่เรียนมาประกอบการสร้างฐานข้อมูลได้

## รายละเอียดการประเมินผลการเรียนรู้

### **เครื่องมือวัดผลตามพุทธิพิสัย (9 คะแนน)**

- 1. จ าแนกประเภทของแบบสอบถาม (5 คะแนน)
- 2. อธิบายเกี่ยวกับการสร้างแบบสอบถามที่มีการป้อนพารามิเตอร์(4 คะแนน)

### **เครื่องมือวัดผลตามทักษะพิสัย (4 คะแนน)**

1. สร้างแบบสอบถามด้วยตัวช่วยสร้างแบบสอบถาม

### **เครื่องมือวัดผลตามจิตพิสัย (7 คะแนน)**

- 1. แนะนำการสร้างแบบสอบถามในมุมมองการออกแบบ (3 คะแนน)
- 2. บรรยายการสร้างแบบสอบถามเพื่อค้นหาข้อมูลแบบมีเงื่อนไข (4 คะแนน)

### **เกณฑ์การวัดผลตามพุทธิพิสัย**

### **การตอบค าถามข้อ 1**

*Select Query* เป็นแบบสอบถามที่ใช้ในการเรียกข้อมูลจากตารางนำออกมา โดยข้อมูล ที่นำออกมาแสดงนั้น แสดงตาม เงื่อนไขที่กำหนดก่อน โดยสามารถนำ ข้อมูลออกมาจากหลายตารางก็ได้ที่มีความสัมพันธ์กัน

- *Action Query* เป็นแบบสอบถามที่กระทำการอย่างใดอย่างหนึ่งกับข้อมูล เช่นใช้ในการ ี เพิ่มข้อมูลลงตาราง การแก้ไขปรับปรุงข้อมูลจำนวนมาก ๆ ในตารางเพียง ครั้งเดียว และใช้ลบข้อมูลทั้งหมดที่อยู่ในตาราง เป็นต้น
- *Crosstab Query* เป็นแบบสอบถาม ที่ใช้การนำข้อมูลแถวไปสร้างเป็นคอลัมน์ และนำข้อมูล คอลัมน์ไปสร้างเป็นแถว เพื่อใช้ในการวิเคราะห์ข้อมูล
- *Union Query* เป็นแบบสอบถามที่นำข้อมูลจากหลาย ๆ ตาราง มาทำการรวมวิเคราะห์ เป็น ตารางเดียว
- *Parameter Query* เป็นแบบสอบถามที่มีการเรียกให้ผู้ใช้กรอกข้อมูลที่เป็นเงื่อนไป หรือใส่ค่า ตัว แปรในการคำนวณ

 ถ้าผู้เรียนตอบได้ถูกต้องให้ 2 คะแนน ถ้าตอบนอกเหนือจากนี้หักครึ่งคะแนน วิธีคิดคะแนนที่ได้ทั้งหมด หาร 2 เหลือ 5 คะแนน

### **การตอบค าถามข้อที่ 2**

 จากปกติการสร้างแบบสอบถามใช้ในการเรียกดูข้อมูลที่มีการจัดเป็นหมวดหมู่ อันเนื่องมา จากการสร้าง เงื่อนไขต่าง ๆ ขึ้นมาให้กับแบบสอบถาม แต่สำหรับแบบสอบถามแล้วยังสามารถที่จะทำ ให้แบบสอบถามที่สร้าง ์ขึ้นมานั้นป้อนค่าพารามิเตอร์ต่าง ๆ เข้าไปได้ด้วย ซึ่งในการเปลี่ยนแปลงราย ละเอียดต่าง ๆ เหล่านี้ทำได้โดยไม่ ต้องแก้ไขโปรแกรมใหม่ เช่น การเรียกดูข้อมูลของนักศึกษาในช่วง เวลาต่าง ๆ โดยระบุวันเริ่มต้นและวันสิ้นสุดไว้ ในแต่ละครั้งนั้น เราสามารถปรับปรุงได้โดยการใส่ค่า ที่ต้องการเพิ่มนี้เป็นพารามิเตอร์ไว้ก่อน เมื่อแบบสอบถาม ท างานก็จะถามค่าที่ขาดจากผู้ใช้ในแต่ละ ครั้งอีกครั้งหนึ่ง

### **ขั้นตอนการสร้างแบบสอบถามที่มีการป้อนพารามิเตอร์**

1. ต่อจากการสร้างแบบสอบถามในมุมมองออกแบบ ให้หาแถวเงื่อนไขของฟิลด์ที่จะกำหนด เงื่อนไข เช่น ในตัวอย่าง จะกำหนดเงื่อนไขวันที่ลงทะเบียนของนักศึกษา

2. ใส่เงื่อนไขที่ต้องการ เช่น Between วันเริ่มต้น And วันสุดท้าย โดยระบุชื่อตัวแปรใหม่ที่ไม่อยู่ในฟิลด์ ใดของตารางหรือแบบสอบถาม เช่น Between Report And To ซึ่งตัวแปร Report และ To จะ ถูกนำไปเป็น ตัวรับค่าในแบบสอบถามต่อไป

3. เมื่อสั่งให้แสดงข้อมูลของแบบสอบถามนี้ ก็จะมีการถามผู้ใช้ป้อนค่าไปเองทีละครั้ง โดย ขึ้น ี ไดอะล็อกบ็อกซ์แสดงชื่อตัวแปรและให้กรอกค่าลงไปเอง ซึ่งในที่นี้ได้มีการกำหนดให้ Report เป็น วันที่เริ่มต้น และ To เป็นวันสุดท้าย

4. จะได้ข้อมูลเฉพาะช่วงเวลาที่ระบุไว้ตามต้องการ

ถ้าผู้เรียนตอบคำถามได้ตามตัวอย่างข้างต้นให้ข้อละ 2 คะแนน ถ้าตอบผิดหักตามหนึ่งคะแนน วิธีคิดคะแนนให้ข้อนี้หาร 2 เหลือ 4 คะแนน

### **เกณฑ์การวัดผลตามทักษะพิสัย**

ขั้นตอนการสร้างแบบสอบถามด้วยตัวช่วยสร้างแบบสอบถาม

1. คลิกออบเจ็กต์แบบสอบถาม เพื่อเข้าสู่การทำงานของแบบสอบถามแบบ Select

2. คลิกปุ่ม <mark>ชี ฮร้าง</mark> เพื่อสร้างแบบสอบถามขึ้นมาใหม่

3. คลิกเลือก ตัวช่วยสร้างแบบสอบถามอย่างง่าย เพื่อเริ่มสร้างแบบสอบถาม

4. คลิกปุ่ม จะปรากฏหน้าต่างตัวช่วยสร้างแบบสอบถามอย่างง่าย

5. คลิกเลือกตาราง:Course จากช่อง ตาราง/แบบสอบถาม

6. เลือกฟิลด์ที่ต้องการนำไปแสดงในแบบสอบถาม จากนั้นกดปุ่ม <mark>.......</mark> เพื่อเลือกฟิลด์

7. คลิกปุ่ม <mark>เต้ตไป > แ</mark>พื่อเข้าสู่ขั้นตอนการกำหนดข้อมูล

8. จะปรากฎหน้าต่างตัวเลือกรูปแบบการแสดงข้อมูล มีรายละเอียด ดังนี้

8.1 รายละเอียด คือ การแสดงข้อมูลโดยละเอียด

8.2 สรุป คือ การแสดงข้อมูลแบบสรุป

9. คลิกปุ่ม <mark>เข้<sup>ดไป ></sup> เ</mark>พื่อเข้าสู่ขั้นตอนสุดท้าย

10. จะปรากฎชื่อของแบบสอบถามขึ้นให้และสามารถเปลี่ยนชื่อได้ตามต้องการ

11. คลิกเลือกเปิดแบบสอบถามเพื่อดูข้อมูล เป็นการดูผลลัพธ์ที่ได้

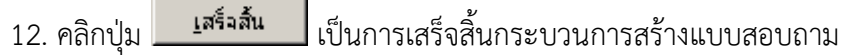

ถ้าผู้เรียนตอบคำถามได้ตามตัวอย่างข้างต้นให้ข้อละ 1 คะแนน ถ้าตอบผิดหักตามความเหมาะสม วิธีคิด คะแนนให้ข้อนี้หาร 3 เหลือ 4 คะแนน

### **เกณฑ์การวัดผลตามจิตพิสัย**

### **การตอบค าถามข้อที่ 1**

การสร้างแบบสอบถามในมุมมองการออกแบบนั้น เป็นมุมมองเริ่มต้นของการสร้างแบบ สอบถาม ตั้งแต่การเริ่มต้น เลือกตารางและเลือกฟิลด์เองแล้ว ยังรวมถึงการกำหนดรูปแบบที่ต้องการ โดยเริ่มแรกนั้นจะต้องมีการคิดรูปแบบ ที่ต้องการเสียก่อน เพื่อความรวดเร็ว และได้ข้อมูลครบถ้วน การ สร้างแบบสอบถามในมุมมองการออกแบบนั้น ไม่ใช่การออกแบบประเภท Select เท่านั้น แต่ยังรวมถึง การออกแบบแบบสอบถามประเภท Action ด้วย เพราะว่าสามารถรับข้อมูลจากผู้ใช้หรือจะใช้วิธีการ สร้างแล้วปรับแต่งทีหลังก็ได้

ขั้นตอนการสร้างแบบสอบถามด้วยการสร้างในมุมมองการออกแบบ

- 1. คลิกออบเจ็กต์แบบสอบถาม เพื่อเข้าสู่การทำงานของแบบสอบถาม
- 2. ดับเบิ้ลคลิกที่ สร้างแบบสอบถามในมุมมองออกแบบ
- 3. คลิกเลือกตารางที่ต้องการนำไปสร้างแบบสอบถาม โดยกดปุ่ม Ctrl แล้วคลิกเลือกตาราง
- ี่ 4. คลิกปุ่ม <mark>เ<sup>พิ่ม</sup> เ</mark>พื่อเพิ่มตารางไปในแบบสอบถาม
	- 5. คลิกปุ่ม <u>เ<sup>ปิด</sup> ไ</u>พื่อปิดหน้าต่างแสดงตาราง
- 6. คลิกเลือกฟิลด์ที่ต้องการ จากตารางที่ได้เลือกมาจากหน้าต่างแสดงตาราง
- 7. คลิกปุ่ม เพื่อดูผลลัพธ์ของแบบสอบถาม
- 8. คลิกปุ่ม เพื่อบันทึกแบบสอบถาม และตั้งชื่อแบบสอบถามที่สร้างขึ้น

 ถ้าผู้เรียนตอบได้ถูกต้องให้ 3 คะแนน ถ้าตอบนอกเหนือจากนี้หักครึ่งคะแนน วิธีคิดคะแนนที่ได้ทั้งหมด หาร 3 เหลือ 3 คะแนน

## **การตอบค าถามข้อที่ 2**

ี การกำหนดเงื่อนไขในแบบสอบถาม เป็นการกำหนดรูปแบบในการเรียกใช้ข้อมูล เพราะว่า การกำหนดเงื่อนไขนั้น ทำให้สามารถมองข้อมูลได้หลายมุม และสามารถนำข้อมูลไปใช้ได้หลาก หลาย การกำหนดเงื่อนไขง่าย ๆ ด้วยการ กรองข้อมูลโดยใช้ตัวกรองในมุมมองแผ่นงาน ซึ่งมีวิธีเช่นเดียวกับ การกรองของตาราง แต่เงื่อนไขของตารางยังมี ความซับซ้อนไม่มากพอที่จะน าไปใช้งานได้ดี จึงต้องมีการสร้างเงื่อนไขตาราง ๆ ที่มีความซับซ้อนมากยิ่งขึ้นใน แบบสอบถามโดยสามารถแบ่งเงื่อนไขเป็น ประเภทต่าง ๆ ได้4 ประเภทด้วยกันดังนี้

1. เงื่อนไขประเภทเปรียบเทียบ เป็นเงื่อนไขที่ต้องการให้แสดงว่าต้องการดูค่าที่มากกว่า น้อยกว่าหรือ เท่ากับ โดยมีการตั้งค่าที่ต้องการนำมาทำการเปรียบเทียบ เช่น >20 หมายความว่าให้แสดง ค่ามากว่า 20 เครื่องหมายที่ใช้ในการตั้งเงื่อนไขได้แก่ <, <=, >, >=, = และ <>

2. เงื่อนไขประเภทค้นหาข้อมูล เป็นเงื่อนไขที่ต้องการให้แสดงว่าต้องการดูข้อมูลตรงกับ ข้อความใด แสดงเฉพาะข้อความที่ไม่ได้กำหนด แสดงข้อมูลวันที่ หรือแสดงข้อความที่กำหนด เป็นค่า ว่าง เป็นต้น เช่น Like "A\*" หมายความว่า แสดงข้อความทั้งหมดที่ขึ้นต้นด้วยตัวอักษร A เครื่องหมาย ที่ใช้ในการตั้งเงื่อนไข ได้แก่ "ข้อความ", Not"ข้อความ", Like"ข้อความ" และ#วันเดือนปี# เป็นต้น

3. เงื่อนไขประเภทเชื่อมข้อความ เป็นการกำหนดเงื่อนไขให้แสดงข้อมูลโดยนำข้อมูลใน ฟิลด์ที่ สองมา ้ต่อท้ายฟิลด์แรก หรือต้องการให้นำข้อมูลในฟิลด์ที่สองมาต่อท้ายฟิลด์แรกแต่กำหนด ให้แสดง เป็นข้อความ เท่านั้น เช่น [Address] & [Telephone] หมายความว่า ให้แสดงที่อยู่ และตาม ด้วยเบอร์โทรศัพท์โดยเงื่อนไขนี้ แสดงผลได้ทั้งตัวอักษร และตัวเลข เครื่องหมายที่ใช้ในการตั้ง เงื่อนไขได้แก่ [ชื่อฟิลด์] & [ชื่อฟิลด์] และ [ชื่อฟิลด์] + [ชื่อฟิลด์]

4. เงื่อนไขประเภทตรรกศาสตร์ เป็นการกำหนดให้ผลลัพธ์อยู่ภายในเงื่อนไขที่ได้กำหนดไว้ เท่านั้น หรือ ต้องการผลลัพธ์ที่มีค่าใดค่าหนึ่ง เช่น 5 Or 10 หมายความว่าต้องการค่า 5 หรือค่า 10 โดยมีเครื่องหมายที่ใช้ใน การตั้งเงื่อนไขได้แก่ And, Or และ Not

 ถ้าผู้เรียนตอบได้ถูกต้องให้ 2 คะแนน ถ้าตอบนอกเหนือจากนี้หักหนึ่งคะแนน วิธีคิดคะแนนที่ได้ทั้งหมด หาร 2 เหลือ 4 คะแนน

#### ู้แบบประเมินผลการนำเสนอผลงาน

ชื่อกลุ่ม……………………………………………ชั้น………………………ห้อง...........................

รายชื่อสมาชิก

1……………………………………เลขที่……. 2……………………………………เลขที่…….

3……………………………………เลขที่……. 4……………………………………เลขที่…….

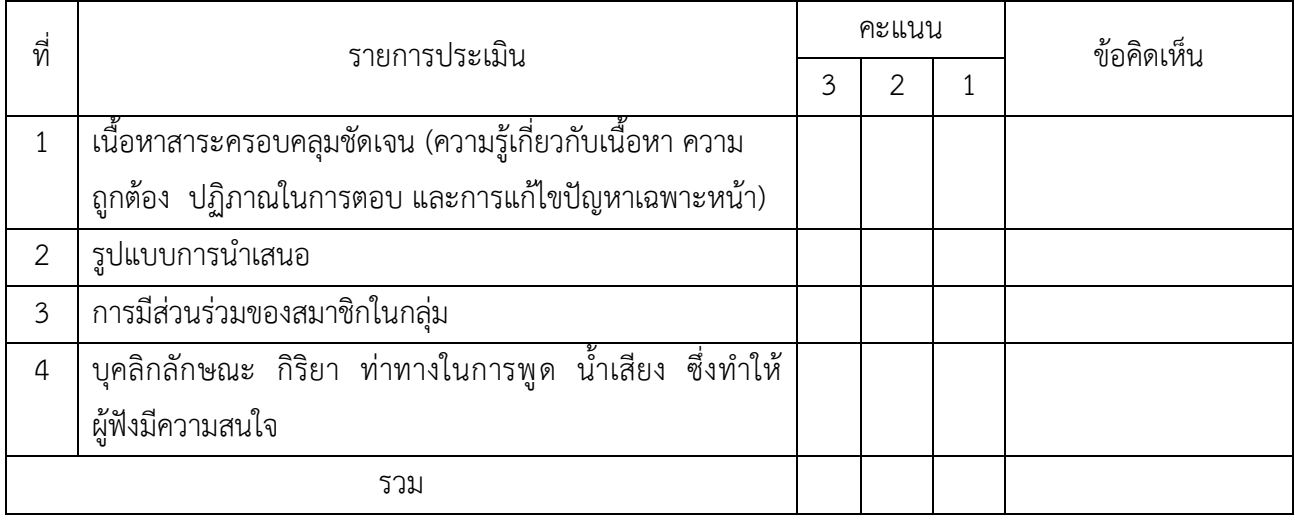

ผู้ประเมิน…………………………………………………

### *เกณฑ์การให้คะแนน*

#### 1. เนื้อหาสาระครอบคลุมชัดเจนถูกต้อง

- 3 คะแนน = มีสาระส าคัญครบถ้วนถูกต้อง ตรงตามจุดประสงค์
- 2 คะแนน = สาระส าคัญไม่ครบถ้วน แต่ตรงตามจุดประสงค์
- 1 คะแนน = สาระส าคัญไม่ถูกต้อง ไม่ตรงตามจุดประสงค์
- 2. รูปแบบการนำเสนอ

3 คะแนน = มีรูปแบบการนำเสนอที่เหมาะสม มีการใช้เทคนิคที่แปลกใหม่ ใช้สื่อและเทคโนโลยี ้ ประกอบการ นำเสนอที่น่าสนใจ นำวัสดุในท้องถิ่นมาประยุกต์ใช้อย่างคุ้มค่าและประหยัด

- 1. คะแนน = มีเทคนิคการนำเสนอที่แปลกใหม่ ใช้สื่อและเทคโนโลยีประกอบการนำเสนอที่น่า สน ใจ แต่ขาดการประยุกต์ใช้ วัสดุในท้องถิ่น
- 1 คะแนน = เทคนิคการนำเสนอไม่เหมาะสม และไม่น่าสนใจ
- 3. การมีส่วนร่วมของสมาชิกในกลุ่ม
	- 3 คะแนน = สมาชิกทุกคนมีบทบาทและมีส่วนร่วมกิจกรรมกลุ่ม
	- 2 คะแนน = สมาชิกส่วนใหญ่มีบทบาทและมีส่วนร่วมกิจกรรมกลุ่ม
	- 1 คะแนน = สมาชิกส่วนน้อยมีบทบาทและมีส่วนร่วมกิจกรรมกลุ่ม

4. ความสนใจของผู้ฟัง

- คะแนน = ผู้ฟังมากกว่าร้อยละ 90 สนใจ และให้ความร่วมมือ
- คะแนน = ผู้ฟังร้อยละ 70-90 สนใจ และให้ความร่วมมือ
- คะแนน = ผู้ฟังน้อยกว่าร้อยละ 70 สนใจ และให้ความร่วมมือ

#### **แบบประเมินกระบวนการท างานกลุ่ม**

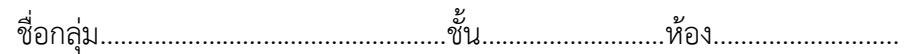

รายชื่อสมาชิก

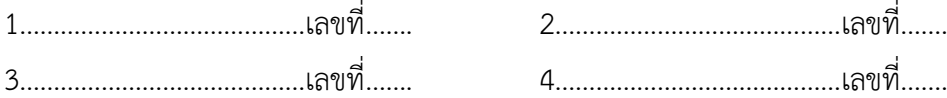

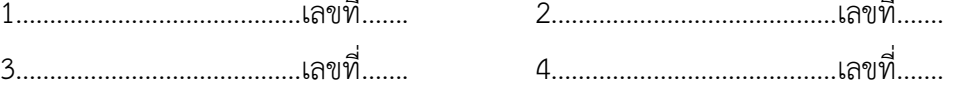

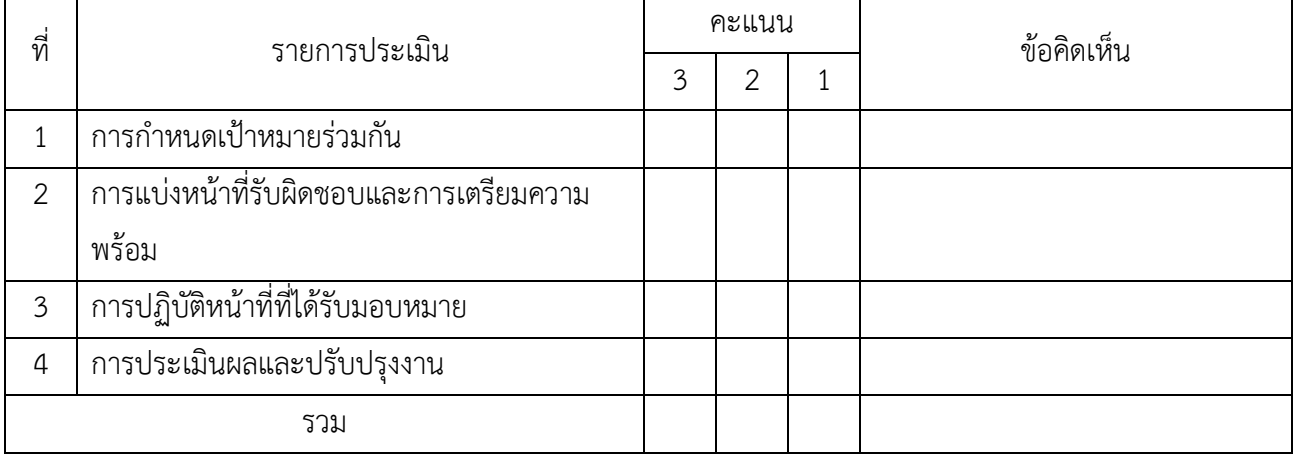

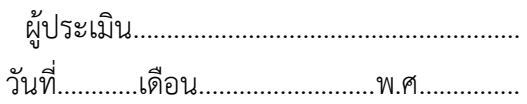

### *เกณฑ์การให้คะแนน*

- 1. การกำหนดเป้าหมายร่วมกัน
	- 3 คะแนน = สมาชิกทุกคนมีส่วนร่วมในการกำหนดเป้าหมายการทำงานอย่างชัดเจน
	- 2 คะแนน = สมาชิกส่วนใหญ่มีส่วนร่วมในการกำหนดเป้าหมายในการทำงาน
	- 1 คะแนน = สมาชิกส่วนน้อยมีส่วนร่วมในการกำหนดเป้าหมายในการทำงาน
- 2. การมอบหมายหน้าที่รับผิดชอบและการเตรียมความพร้อม

3 คะแนน = กระจายงานได้ทั่วถึง และตรงตามความสามารถของสมาชิกทุกคน มีการจัดเตรียม สถานที่ สื่อ /

อุปกรณ์ไว้อย่างพร้อมเพรียง

2 คะแนน = กระจายงานได้ทั่วถึง แต่ไม่ตรงตามความสามารถ และมีสื่อ / อุปกรณ์ไว้อย่างพร้อม เพรียง แต่ขาด

การจัดเตรียมสถานที่

- 1 คะแนน = กระจายงานไม่ทั่วถึงและมีสื่อ / อุปกรณ์ไม่เพียงพอ
- 3. การปฏิบัติหน้าที่ที่ได้รับมอบหมาย
	- 3 คะแนน = ทำงานได้สำเร็จตามเป้าหมาย และตามเวลาที่กำหนด
	- ่ 2 คะแนน = ทำงานได้สำเร็จตามเป้าหมาย แต่ช้ากว่าเวลาที่กำหนด
- คะแนน = ท างานไม่ส าเร็จตามเป้าหมาย
- 4. การประเมินผลและปรับปรุงงาน
	- คะแนน = สมาชิกทุกคนร่วมปรึกษาหารือ ติดตาม ตรวจสอบ และปรับปรุงงานเป็นระยะ

**บันทึกหลังการจัดการเรียนรู้ รหัสวิชา 3204 2004 รายวิชา ระบบจัดการฐานข้อมูล วันที่ …………………….. สัปดาห์ที่…...... .คอมพิวเตอร์ธุรกิจ คอมพิวเตอร์ธุรกิจ/2 | ปวส.1 | 2558 ครูผู้สอน 2003002 นางสาวภคมน หวังวัฒนากูล จ านวน 20 คน**

**หัวข้อเรื่อง/เนื้อหาสาระ :**

**กิจกรรม/วิธีการสอน**

**สื่อการเรียนรู้/แหล่งการเรียนรู้**

**สอดแทรกคุณธรรมจริยธรรม**

**การวัดและประเมินผลหลังการสอน**

**สมรรถนะที่นักเรียนได้**

**ผลการใช้และปรับปรุงแผนการสอน**

**ปัญหาที่น าไปสู่การวิจัย**

### **แบบประเมินผล**

**วันที่ ..............เดือน ............................... พ.ศ. ...............**

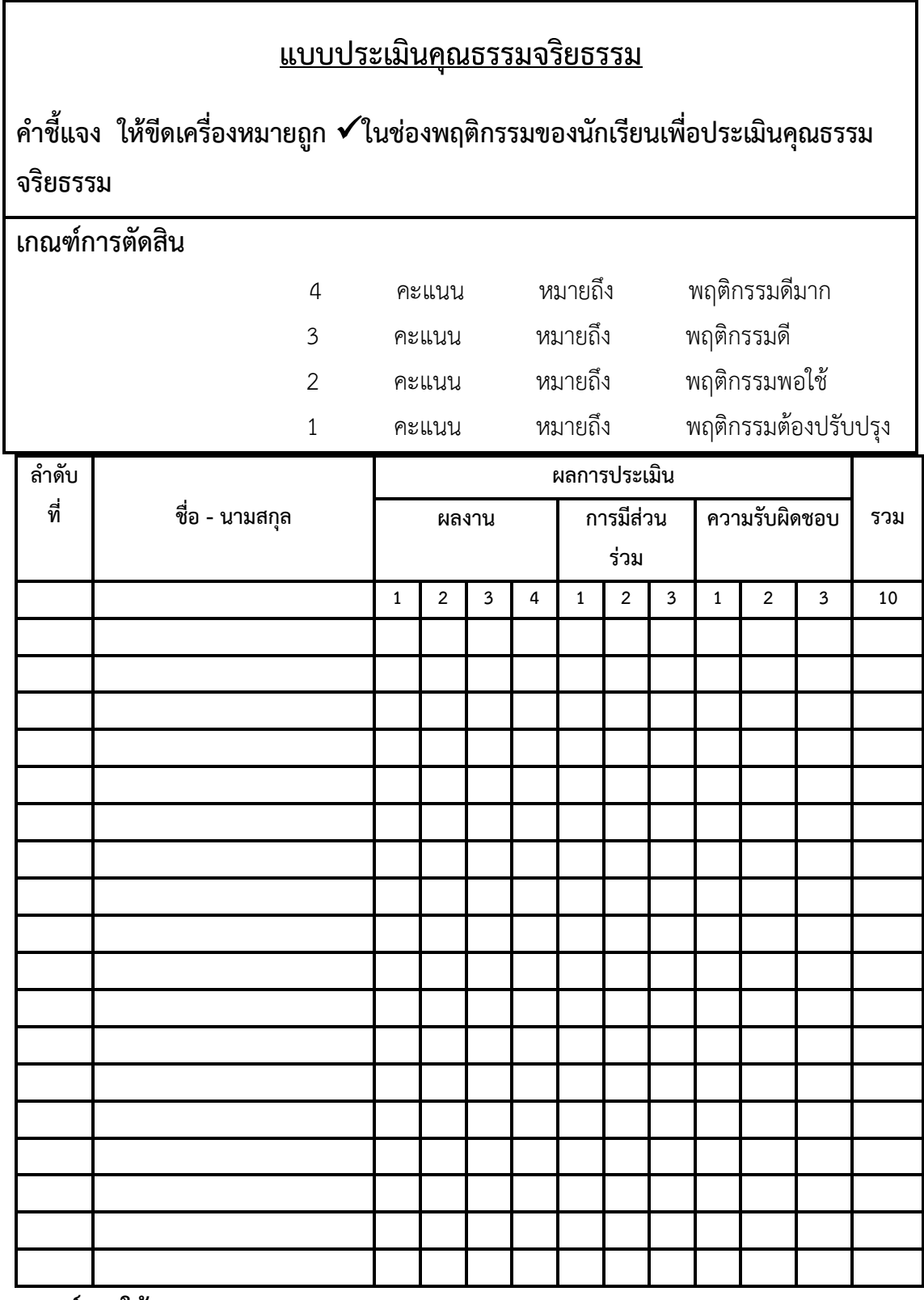

**เกณฑ์การให้คะแนน**

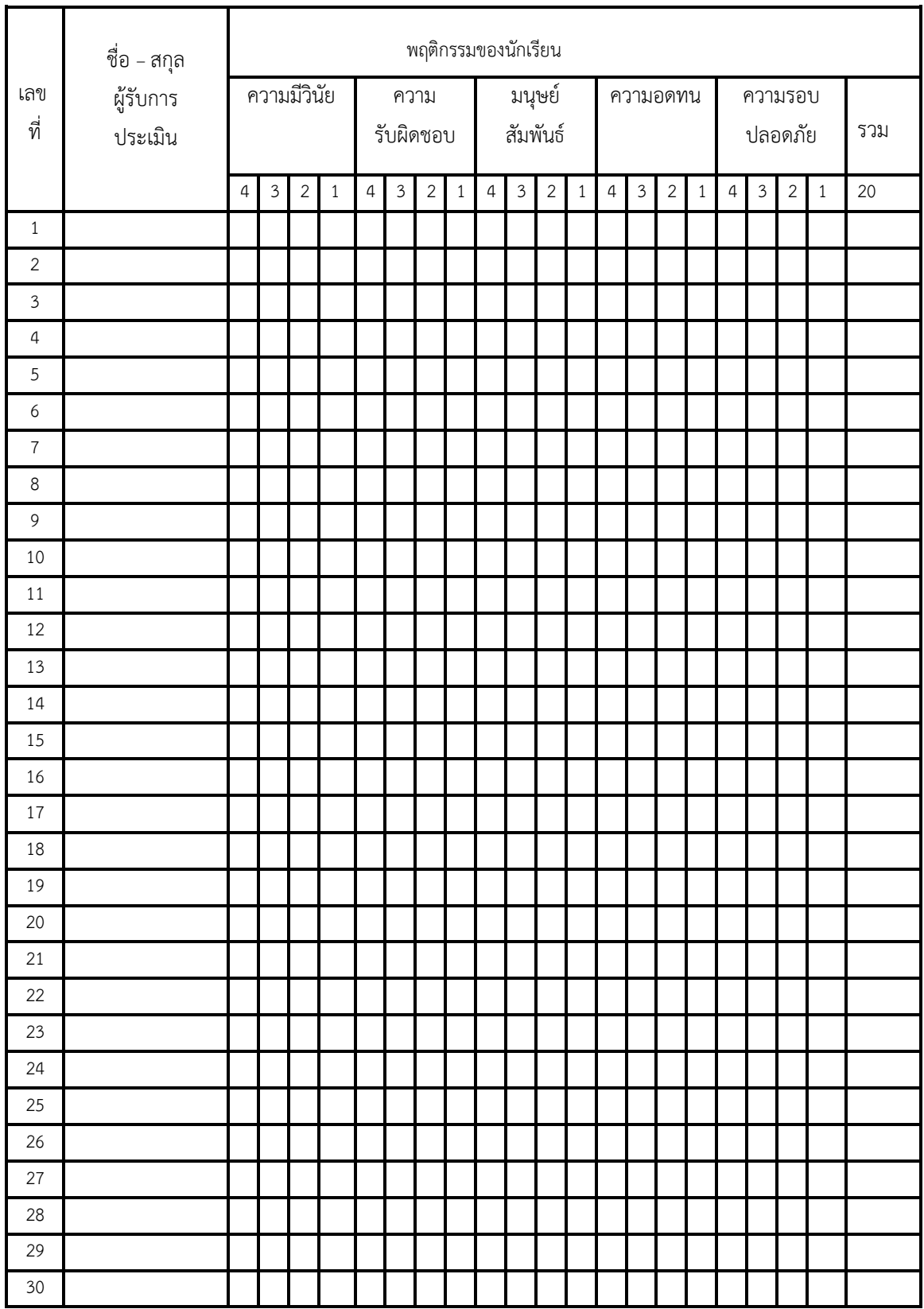

ผู้ประเมิน……………………………

(…………………………..)

## แบบฝึกหัด

## จงปฏิบัติและตอบคำถามต่อไปนี้

1. แบบสอบถามมีกี่ประเภท อะไรบ้าง จงอธิบาย

่ 2. จงสร้างแบบสอบถามจากมุมมองออกแบบ เพื่อให้ได้ผลลัพธ์ดังแสดงในรูปพร้อมทั้งอธิบาย ขั้นตอนการ สร้าง

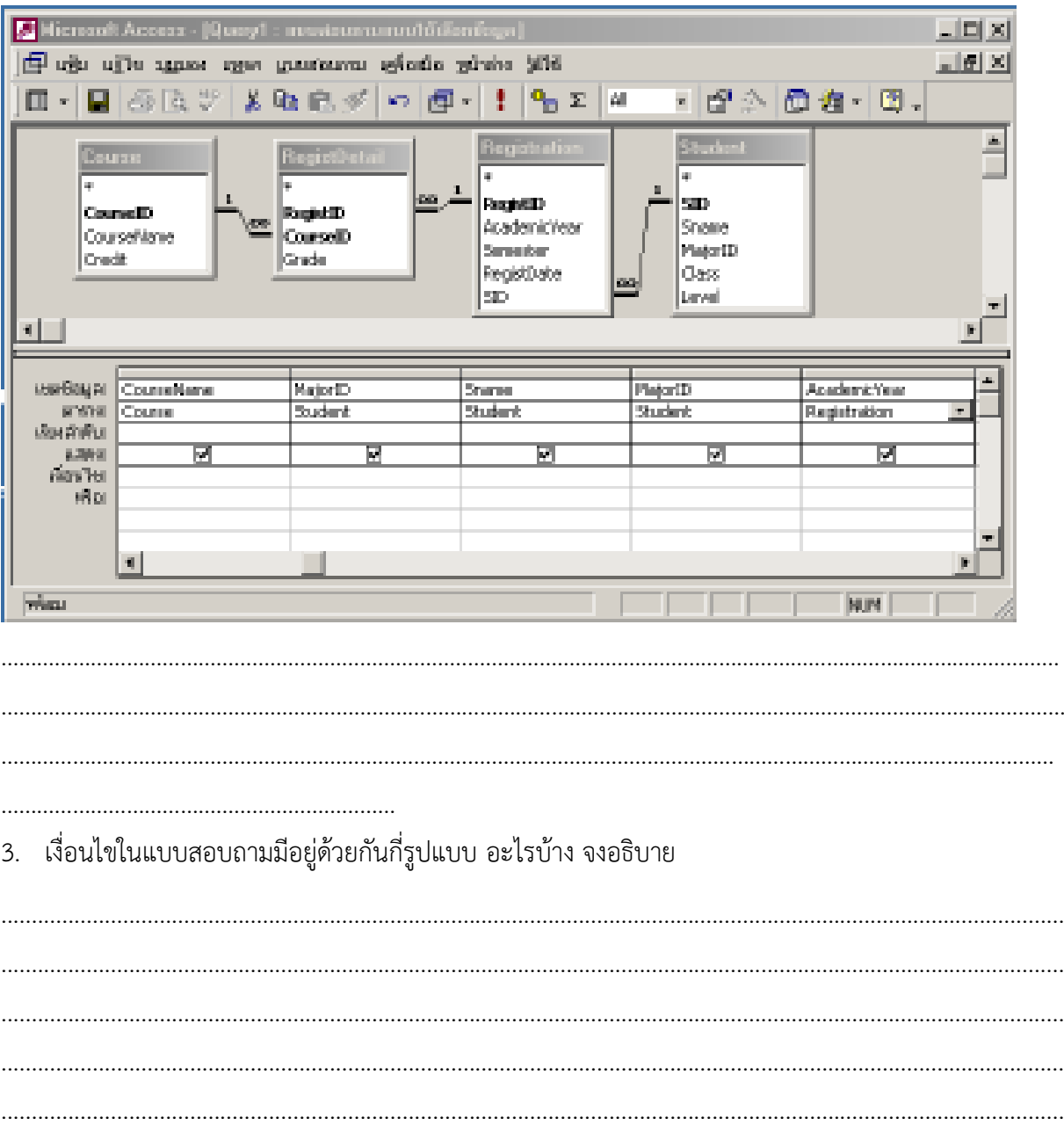

4. จงสร้างแบบสอบถามเพื่อค้นหาข้อมูลแบบมีเงื่อนไข ดังแสดงในรูป พร้อมอธิบายผลการ สร้างแบบสอบถาม เพื่อค้นหาข้อมูลแบบมีเงื่อนไข

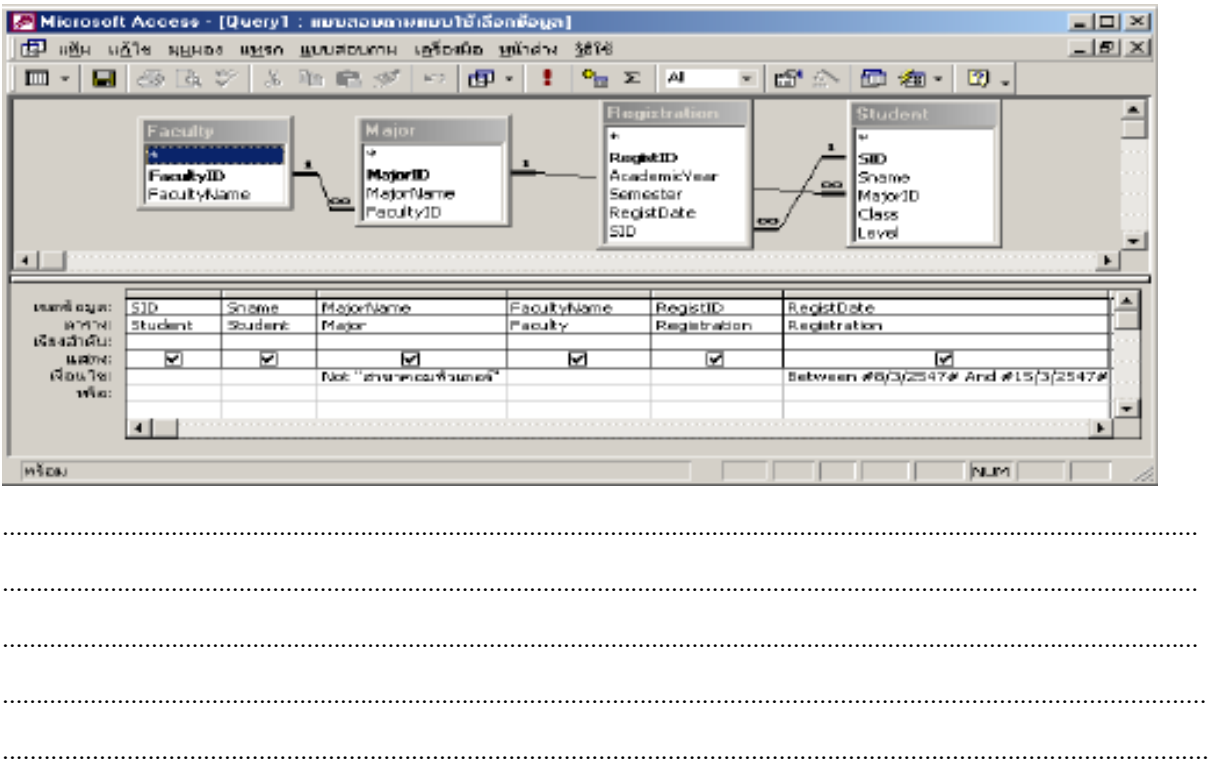

- 5. จงสร้างแบบสอบถามที่มีการป้อนค่าพารามิเตอร์ ดังแสดงในรูปที่ 10.14 พร้อมทั้งอธิบายผลการ
	- ้สร้างแบบสอบถาบที่มีการป้อบค่าพาราบิเตอร์

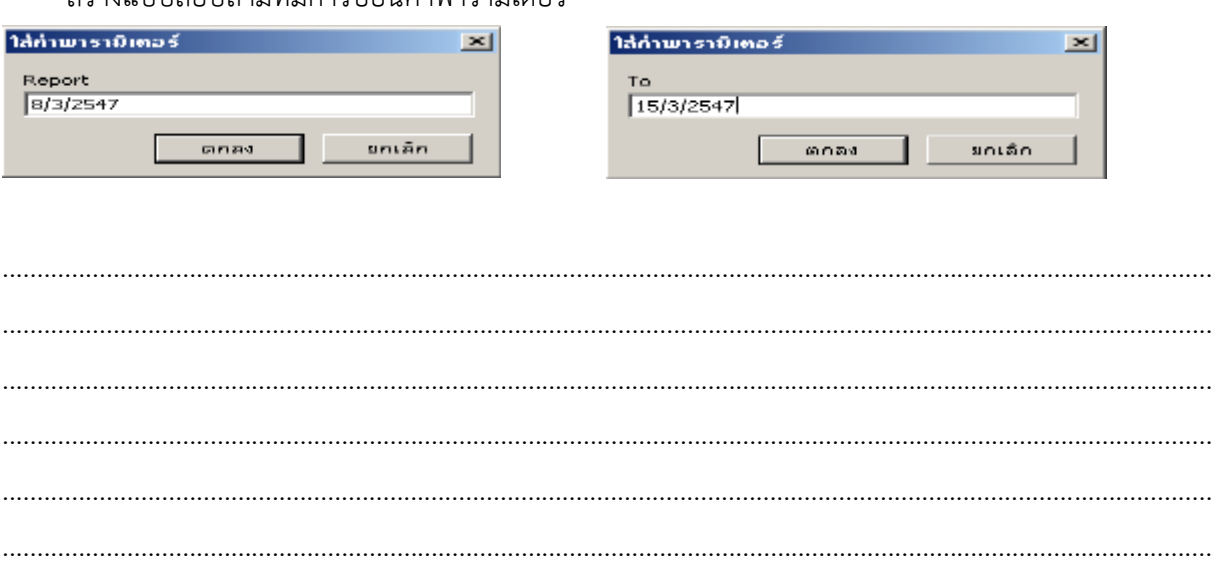

### **เฉลยแบบฝึกหัด**

### **จงปฏิบัติและตอบค าถามต่อไปนี้**

1. แบบสอบถามมีกี่ประเภท อะไรบ้าง จงอธิบาย

**ตอบ** แบบสอบถามมีอยู่ 5 ประเภท ได้แก่

Select Query เป็นแบบสอบถามที่ใช้ในการเรียกข้อมูลจากตารางนำออกมา โดยข้อมูล ที่นำออกมาแสดงนั้น แสดงตาม เงื่อนไขที่กำหนดก่อน โดยสามารถนำ ข้อมูลออกมาจากหลายตารางก็ได้ที่มีความสัมพันธ์กัน

Action Queryเป็นแบบสอบถามที่กระทำการอย่างใดอย่างหนึ่งกับข้อมูล เช่นใช้ในการ เพิ่มข้อมูลลงตาราง การแก้ไขปรับปรุงข้อมูลจำนวนมาก ๆ ในตารางเพียง ครั้งเดียว และใช้ลบข้อมูลทั้งหมดที่อยู่ในตาราง เป็นต้น

Crosstab Query เป็นแบบสอบถาม ที่ใช้การนำข้อมูลแถวไปสร้างเป็นคอลัมน์ และนำข้อมูล คอลัมน์ไปสร้างเป็นแถว เพื่อใช้ในการวิเคราะห์ข้อมูล

Union Query เป็นแบบสอบถามที่นำข้อมูลจากหลาย ๆ ตาราง มาทำการรวมวิเคราะห์เป็น ตารางเดียว

- Parameter Query เป็นแบบสอบถามที่มีการเรียกให้ผู้ใช้กรอกข้อมูลที่เป็นเงื่อนไป หรือใส่ค่า ตัวแปรในการคำนวณ
- 2. จงสร้างแบบสอบถามจากมุมมองออกแบบ เพื่อให้ได้ผลลัพธ์ดังแสดงในรูป พร้อมทั้ง อธิบาย ขั้นตอนการสร้าง

**ตอบ** 1. คลิกออบเจ็กต์แบบสอบถาม เพื่อเข้าสู่การท างานของแบบสอบถามแบบ Select

- 2. คลิกปุ่มสร้าง เพื่อสร้างแบบสอบถามขึ้นมาใหม่
- 3. คลิกเลือก ตัวช่วยสร้างแบบสอบถามอย่างง่าย เพื่อเริ่มสร้างแบบสอบถาม
- 4. คลิกปุ่มตกลง จะปรากฎหน้าต่างตัวช่วยสร้างแบบสอบถามอย่างง่าย
- 5. คลิกเลือกตาราง จากช่อง ตาราง/แบบสอบถาม
- 6. เลือกฟิลด์ที่ต้องการนำไปแสดงในแบบสอบถาม จากนั้นกดปุ่ม > เพื่อเลือกฟิลด์
- 7. คลิกปุ่มถัดไป เพื่อเข้าสู่ขั้นตอนการกำหนดข้อมูล
- 8. จะปรากฎหน้าต่างตัวเลือกรูปแบบการแสดงข้อมูล มีรายละเอียด ดังนี้
	- 8.1 รายละเอียด (แสดงทุกๆ เขตข้อมูลของทุกๆ ระเบียน) คือ การแสดงข้อมูลโดยละเอียด
	- 8.2 สรุป คือ การแสดงข้อมูลแบบสรุป
- 9. คลิกปุ่มถัดไป เพื่อเข้าสู่ขั้นตอนสุดท้าย
- 10. จะปรากฎชื่อของแบบสอบถามขึ้นให้และสามารถเปลี่ยนชื่อได้ตามต้องการ
- 11. คลิกเลือกเปิดแบบสอบถามเพื่อดูข้อมูล เป็นการดูผลลัพธ์ที่ได้
- 12. คลิกปุ่มเสร็จสิ้น เป็นการเสร็จสิ้นกระบวนการสร้างแบบสอบถาม
- 13. แสดงผลลัพธ์ที่ได้จากการสร้างแบบสอบถาม
- 3. เงื่อนไขในแบบสอบถามมีอยู่ด้วยกันกี่รูปแบบ อะไรบ้าง จงอธิบาย เงื่อนไขในแบบสอบถามมี4 ประเภท ได้แก่
- **ตอบ** 1. เงื่อนไขประเภทเปรียบเทียบ เป็นเงื่อนไขที่ต้องการให้แสดงว่าต้องการดูค่าที่มากกว่า น้อยกว่า ่ หรือ เท่ากับ โดยมีการตั้งค่าที่ต้องการนำมาทำการเปรียบเทียบ

 2. เงื่อนไขประเภทค้นหาข้อมูล เป็นเงื่อนไขที่ต้องการให้แสดงว่าต้องการดูข้อมูลตรงกับข้อความ ใดแสดงเฉพาะข้อความที่ไม่ได้กำหนด แสดงข้อมูลวันที่ หรือแสดงข้อความที่ กำหนด เป็นค่าว่าง

3. เงื่อนไขประเภทเชื่อมข้อความ เป็นการกำหนดเงื่อนไขให้แสดงข้อมูลโดยนำข้อมูลใน ฟิลด์ที่ สองมาต่อท้ายฟิลด์แรก หรือต้องการให้นำข้อมูลในฟิลด์ที่สองมาต่อท้ายฟิลด์แรกแต่กำหนดให้ แสดงเป็นข้อความเท่านั้น

่ 4. เงื่อนไขประเภทตรรกศาสตร์ เป็นการกำหนดให้ผลลัพธ์อยู่ภายในเงื่อนไขที่ได้กำหนดไว้เท่า นั้นหรือต้องการผลลัพธ์ที่มีค่าใดค่าหนึ่ง

4. จงสร้างแบบสอบถามเพื่อค้นหาข้อมูลแบบมีเงื่อนไข ดังแสดงในรูป พร้อมอธิบายผลการ สร้างแบบสอบถามเพื่อค้นหาข้อมูลแบบมีเงื่อนไข

**ตอบ** 1. คลิกออบเจ็กต์แบบสอบถาม เพื่อเข้าสู่การทำงานของแบบสอบถาม

- 2. คลิกปุ่มสร้าง เพื่อสร้างแบบสอบถามใหม่
- 3. คลิกเลือกมุมมองออกแบบ เพื่อเลือกรูปแบบการสร้างแบบสอบถาม
- 4. คลิกปุ่มสร้าง เพื่อสร้างแบบสอบถามในมุมมองออกแบบ

5. คลิกเลือกตารางที่ต้องการนำไปสร้างแบบสอบถาม โดยการกดปุ่ม Ctrl ค้างไว้ แล้วคลิกเลือก ตารางที่มีฐานข้อมูลที่ต้องการ

- 6. คลิกปุ่มเพิ่ม เพื่อเพิ่มตารางไปในแบบสอบถาม
- 7. คลิกปุ่มปิด เพื่อปิดหน้าต่างแสดงตาราง
- 8. คลิกเลือกฟิลด์ที่ต้องการ จากตารางของฐานข้อมูล
- 9.สร้างเงื่อนไข Not"สาขาคอมพิวเตอร์" จากเงื่อนไขนี้หมายถึงแสดงเฉพาะข้อมูลที่ไม่ตรงกับ เงื่อนไขที่กำหนดให้
- 10. สร้างเงื่อนไขตามที่ต้องการให้แบบสอบถามทำงาน
- 11. คลิกปุ่มมุมมองแผ่นงาน เพื่อดูมุมมองแผ่นงานของการสร้างเงื่อนไขในแบบสอบถาม
- 12. คลิกปุ่มบันทึก เพื่อบันทึกแบบสอบถาม และตั้งชื่อแบบสอบถามที่สร้างขึ้น ผลลัพธ์ของการ สร้างเงื่อนไขในแบบสอบถาม
- 5. จงสร้างแบบสอบถามที่มีการป้อนค่าพารามิเตอร์ดังแสดงในรูปที่ 10.14 พร้อมทั้งอธิบายผลการ สร้างแบบสอบถามที่มีการป้อนค่าพารามิเตอร์
- **ตอบ** 1. ต่อจากการสร้างแบบสอบถามในมุมมองออกแบบ ให้หาแถวเงื่อนไขของฟิลด์ที่จะกำหนด เงื่อนไข เช่นในตัวอย่าง จะกำหนดเงื่อนไขวันที่ลงทะเบียนของนักศึกษา

 2. ใส่เงื่อนไขที่ต้องการ เช่น Between วันเริ่มต้น And วันสุดท้าย โดยระบุชื่อตัวแปรใหม่ที่ไม่ อยู่ในฟิลด์ใดของตารางหรือแบบสอบถาม เช่น Between Report And To ซึ่งตัวแปร Report และ To จะ ถูกนำไปเป็นตัวรับค่าในแบบสอบถามต่อไป

3. เมื่อสั่งให้แสดงข้อมูลของแบบสอบถามนี้ ก็จะมีการถามผู้ใช้ป้อนค่าไปเองทีละครั้งโดยขึ้นที่ ไดอะล็อกบ็อกซ์แสดงชื่อตัวแปรและให้กรอกค่าลงไปเอง โดยมีค่าเริ่มต้น และค่าสุดท้าย

4. จะได้ข้อมูลเฉพาะช่วงเวลาที่ระบุไว้ตามต้องการ